# **Как подать заявку на кружок с использованием сертификата ПФДО.**

### <u>Просим Вас обратить внимание на следующие технические особенности:</u>

1. Осуществлять подачу заявления настоятельно рекомендуется через компьютер или ноутбук. При оформлении заявления со смартфона или планшета возможна некорректная работа сайта.

2. В процессе заполнения внимательно проверяйте корректность вводимых данных (поля с ФИО начинаются с заглавных букв и продолжаются строчными, в них не должно быть лишних знаков, правильно выбрать группу и т.д.)

3. Заявление на зачисление в организацию дополнительного образования может подать только зарегистрированный пользователь федерального портала государственных услуг (https://www.gosuslugi.ru). Учетная запись при этом должна иметь статус «Подтвержденная».

### Для подачи электронного заявления вам нужно иметь под рукой:

- документ, удостоверяющий личность ребенка, (свидетельство о рождении, паспорт и т.д.).
- СНИЛС ребенка.
- документ, удостоверяющий личность родителя или законного представителя, (паспорт и т.д.).
- для опекунов или законных представителей детей документ, подтверждающий право представлять интересы ребенка, (доверенность, удостоверение, постановление органов опеки и т.д.).

- скан-копию документа, удостоверяющего личность ребенка (или фото в хорошем качестве, без обрезанных сторон и с хорошо читаемыми данными) в электронном виде (для ребенка, достигшего 14-лет - паспорт).

- адрес электронной почты (e-mail). На указанный адрес электронной почты будет приходить информация о статусе зачисления, поэтому необходимо указывать действующий адрес

- номер мобильного телефона

### 1. В любом поисковике введите:

#### Яндекс

портал дополнительного образования московской области

Поиск Картинки Видео Карты Маркет Новости Переводчик Кью Услуги Музыка

#### Ф. Система дополнительного образования Московской... new.dop.mosreg.ru

Все программы дополнительного образования на одном сайте. ... Навигатор дополнительного образования использует cookie (файлы с данными о прошлых посещениях сайта) для ведения статистики и для улучшения работы сайта в соответствии с политикой конфиденциальности... Читать ещё >

#### Школа безопасности

Все программы дополнительного образования на одном сайте.

#### Календарь мероприятий

Навигатор дополнительного образования использует cookie...

#### Билет в будущее

Интеграция Регионального Навигатора с платформой «Билет в будущее».

#### Плавание

Программа разработана на основании Федерального стандарта по виду...

#### Избранное

Программа направлена на преодоление трудностей адаптационного...

#### Бассейн

Дополнительная общеразвивающая программа «Бассейн» стартового...

#### История просмотров

Каждый ребенок рождается художником. Нужно только помочь ему...

#### На карте

Компьютерный дизайн и медиатворчество.

### или пройдите по ссылке: https://new.dop.mosreg.ru

Нашёлс Показат

Найти

193 пока Размест

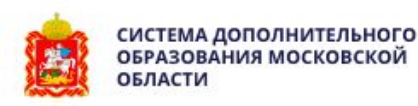

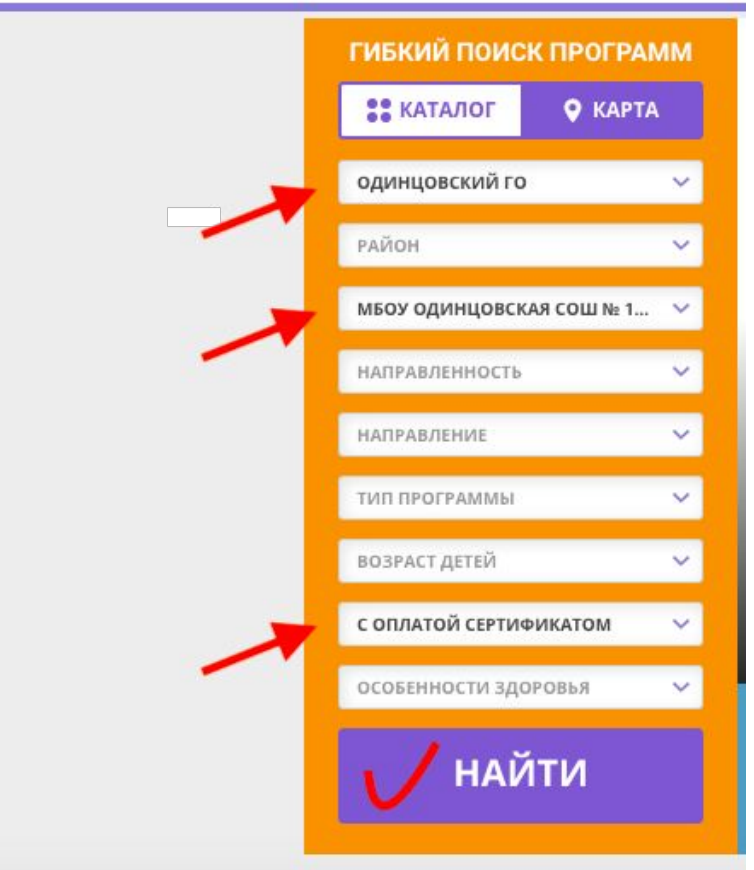

2. На сайте заполните параметры поиска программы:

- Одинцовский ГО
- МБОУ СОШ 17 С УИОП
- С оплатой сертификатом

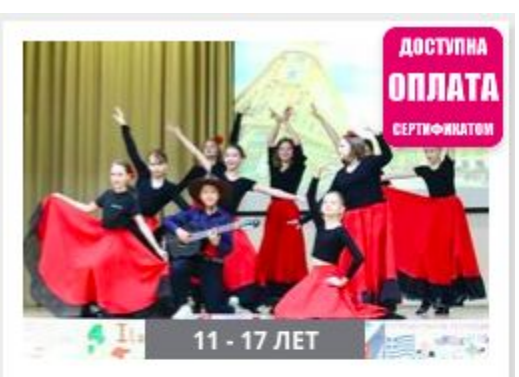

### **ВОКАЛЬНЫЙ КРУЖОК** «ДОМИНАНТА».

Обучение детей сольному и хоровому пению.

ПОДРОБНЕЕ

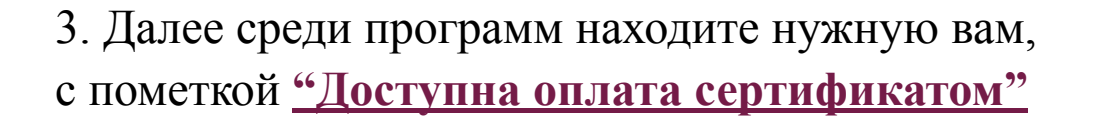

4. Проходите по ссылке «ПОДРОБНЕЕ» и открывается карточка программы. Здесь вы можете ознакомиться с описанием и расписанием кружка.

## Вокальный кружок «Доминанта».

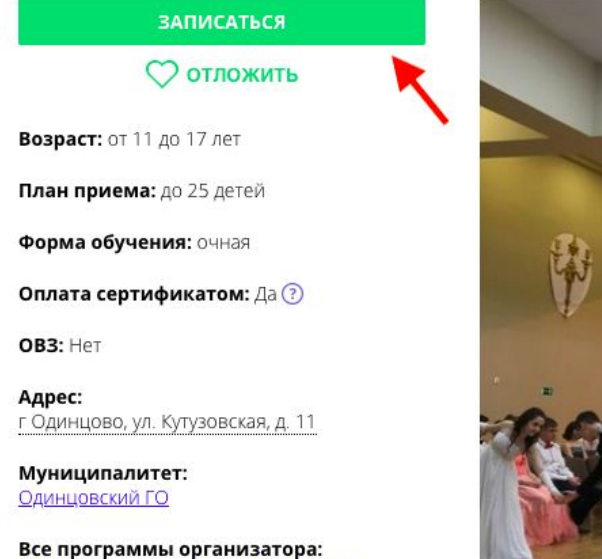

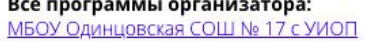

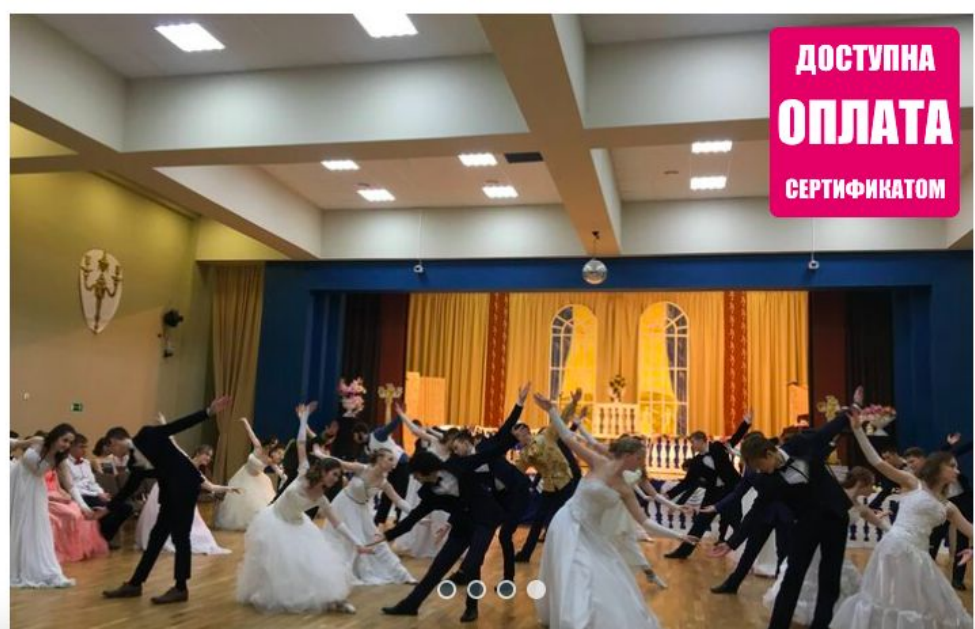

5. Для записи на данную программу нажимаете на кнопку «ЗАПИСАТЬСЯ». Навигатор автоматически перебросит вас на портал Госуслуг.

### 6. Нажимаете: «ПОЛУЧИТЬ УСЛУГУ»

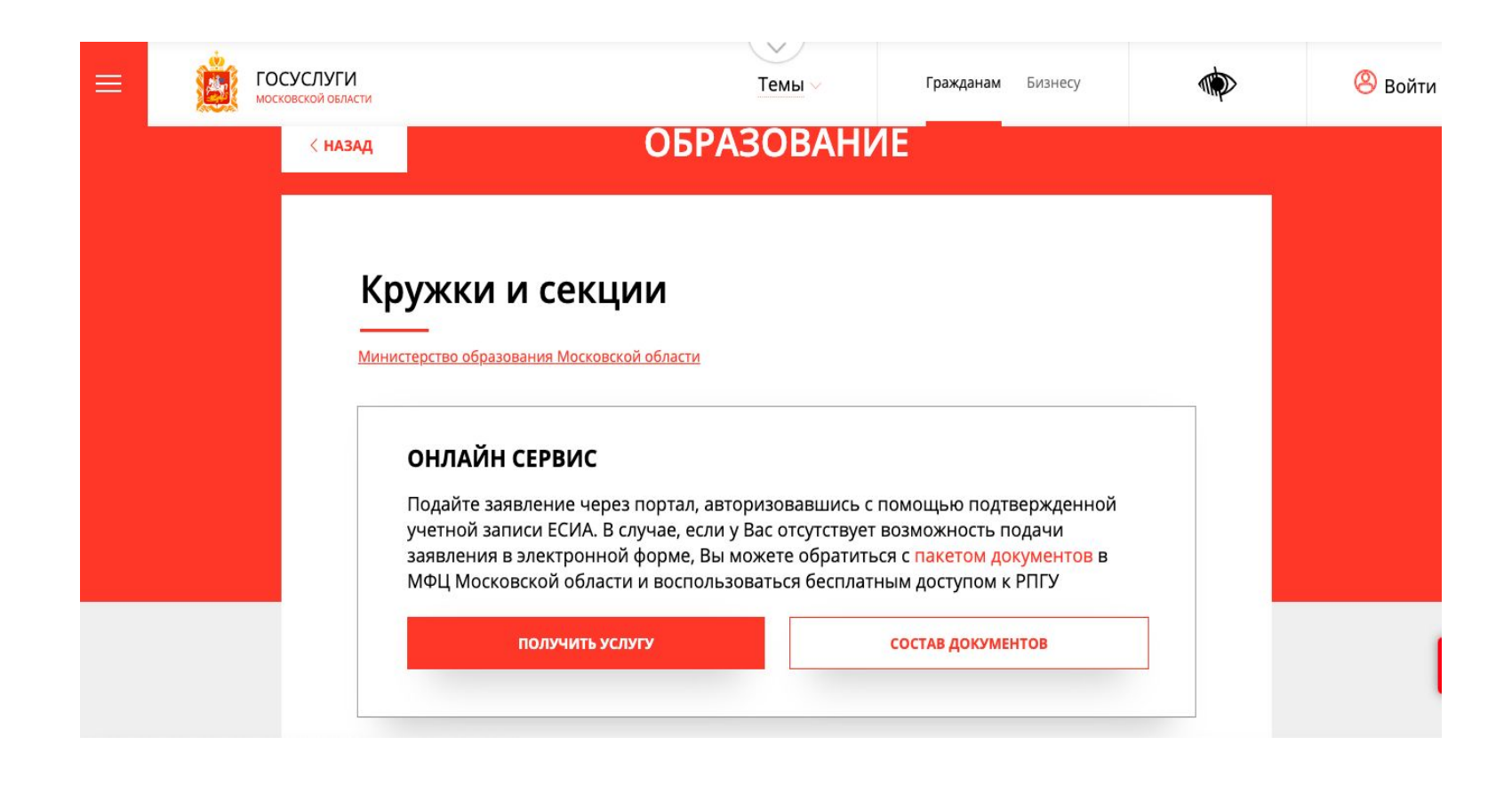

### 7. В разделе ПОДРОБНАЯ ИНФОРМАЦИЯ в п.4 (кто подает заявление) выбираете Представитель, далее "ЗАПОЛНИТЬ ФОРМУ"

### ПОДРОБНАЯ ИНФОРМАЦИЯ

#### Выберите необходимые параметры

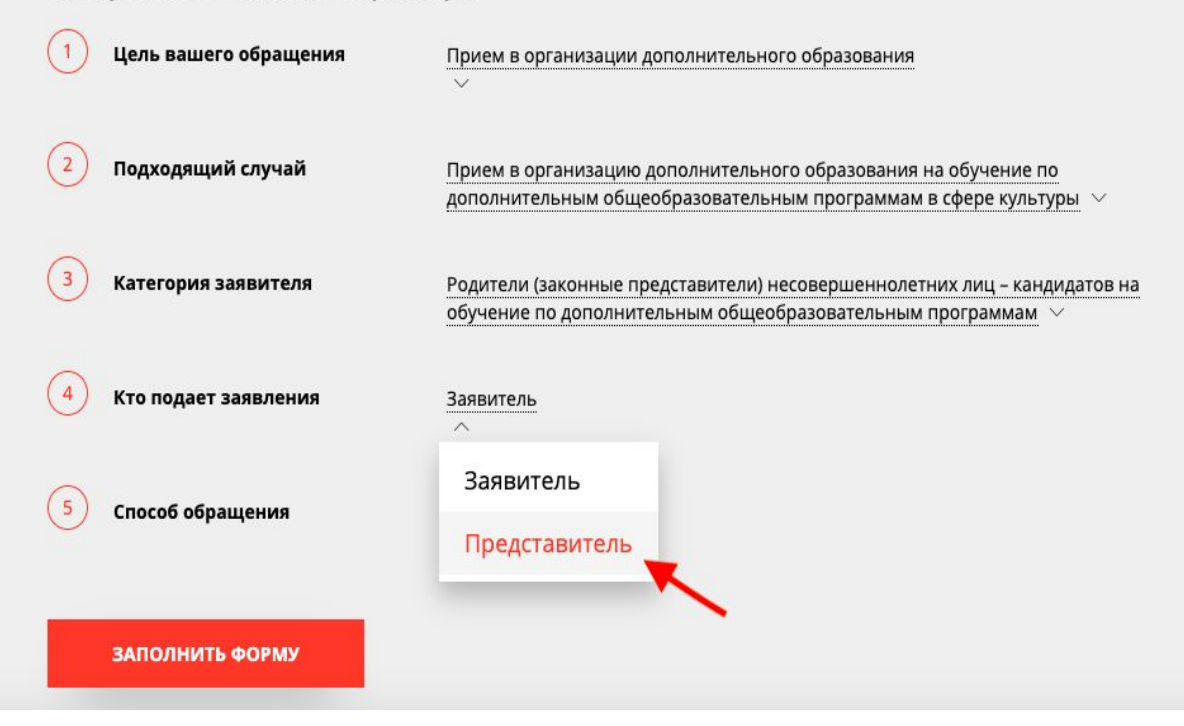

Система предложит вам авторизоваться через ЕСИА

# Сообщение

Для подачи заявления, требуется авторизация через **ECVIA** 

Для регистрации в ЕСИА, перейдите на портал гос. услуг по ссылке, после чего вернитесь на эту страницу и авторизуйтесь.

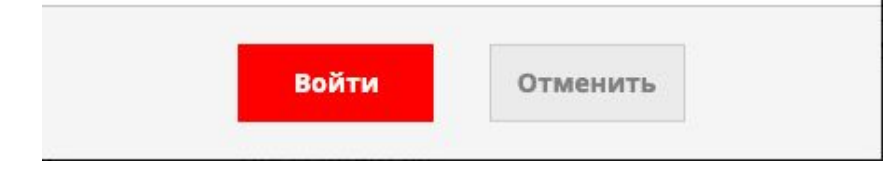

После авторизации на Госуслугах система перебросит вас к шагу 6 данной инструкции, повторите его.

### 8. Далее вам необходимо будет заполнить форму заявки. Подтверждаете согласие, переходите далее

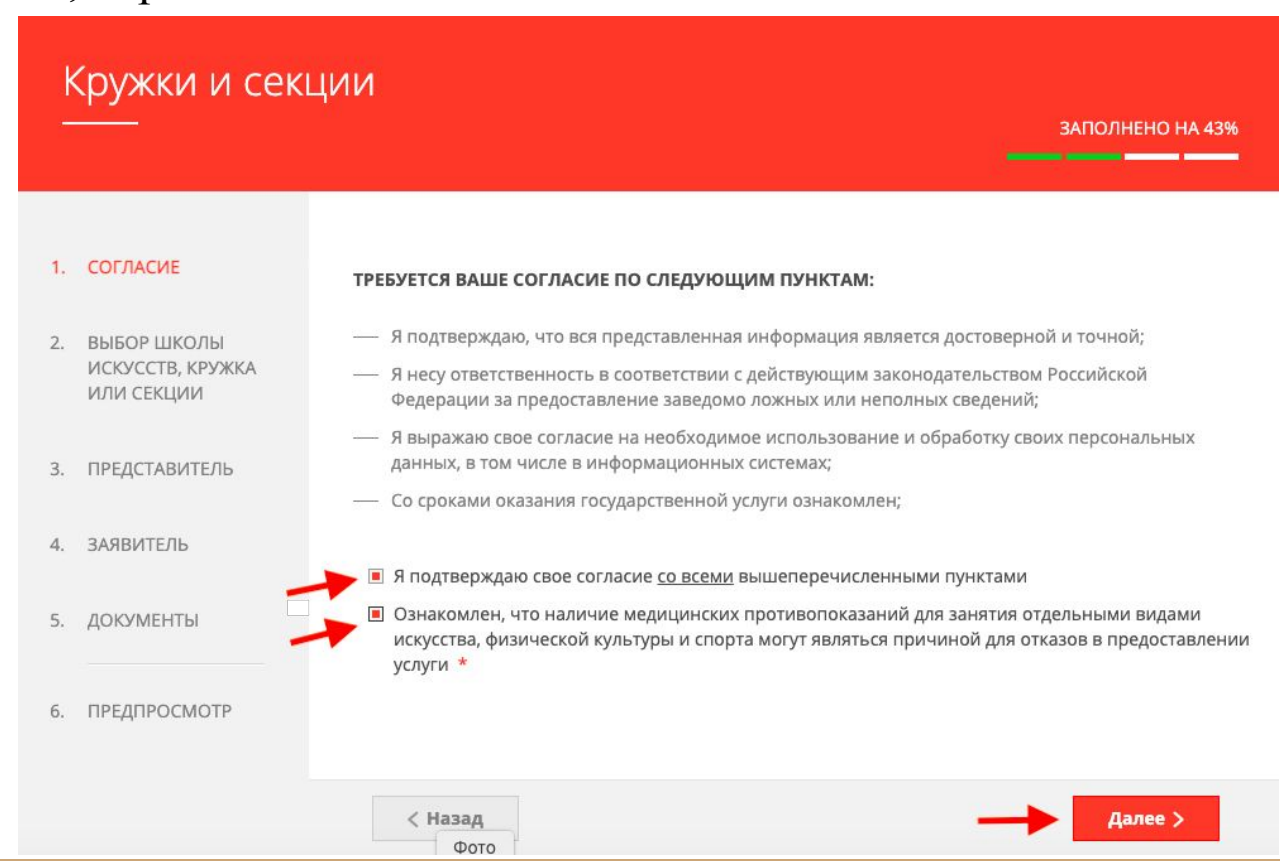

### 9. Выбираете муниципалитет и наименование организации:

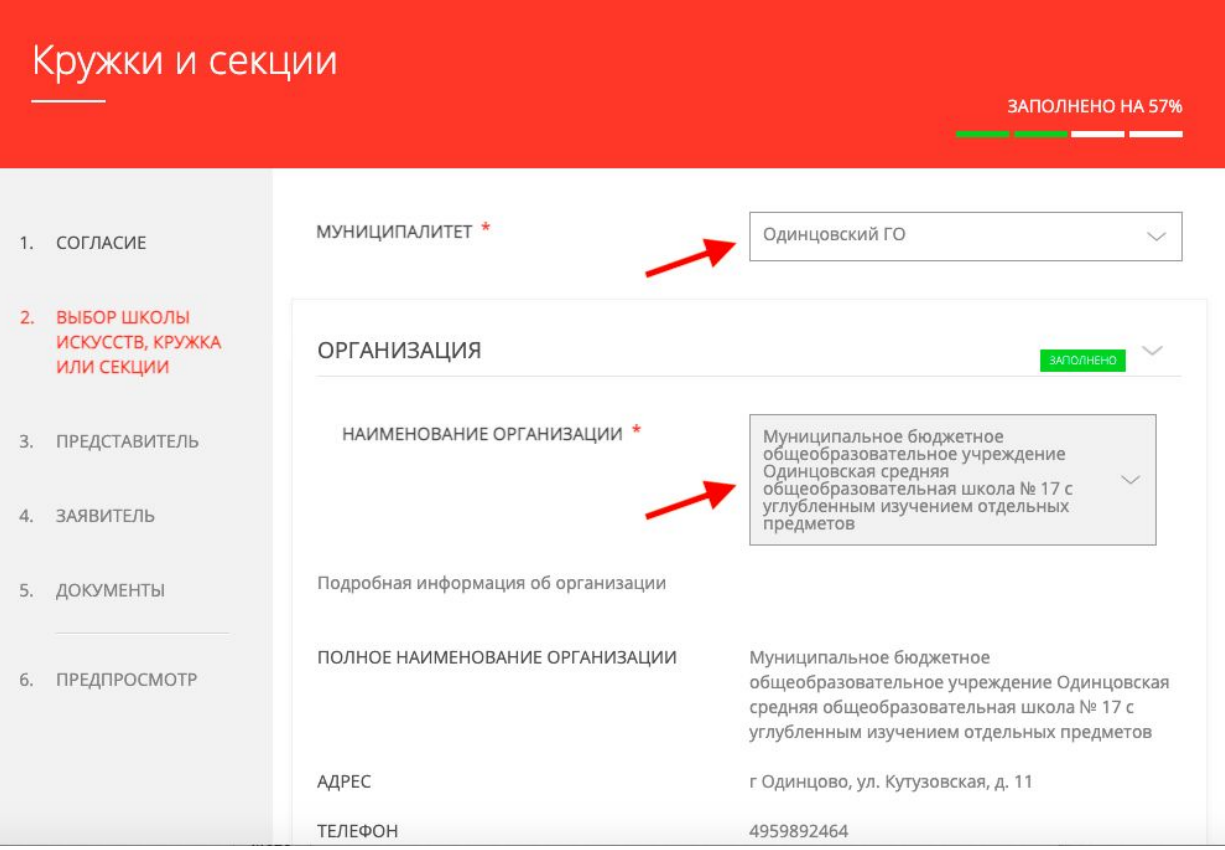

### 10. Далее опускаетесь ниже и выбираете **тип зачисления\***: ПО СЕРТИФИКАТУ и в разделе **наименование кружка, секции\*** выбираете нужную группу по названию кружка и ФИО педагога. Нажимаете далее

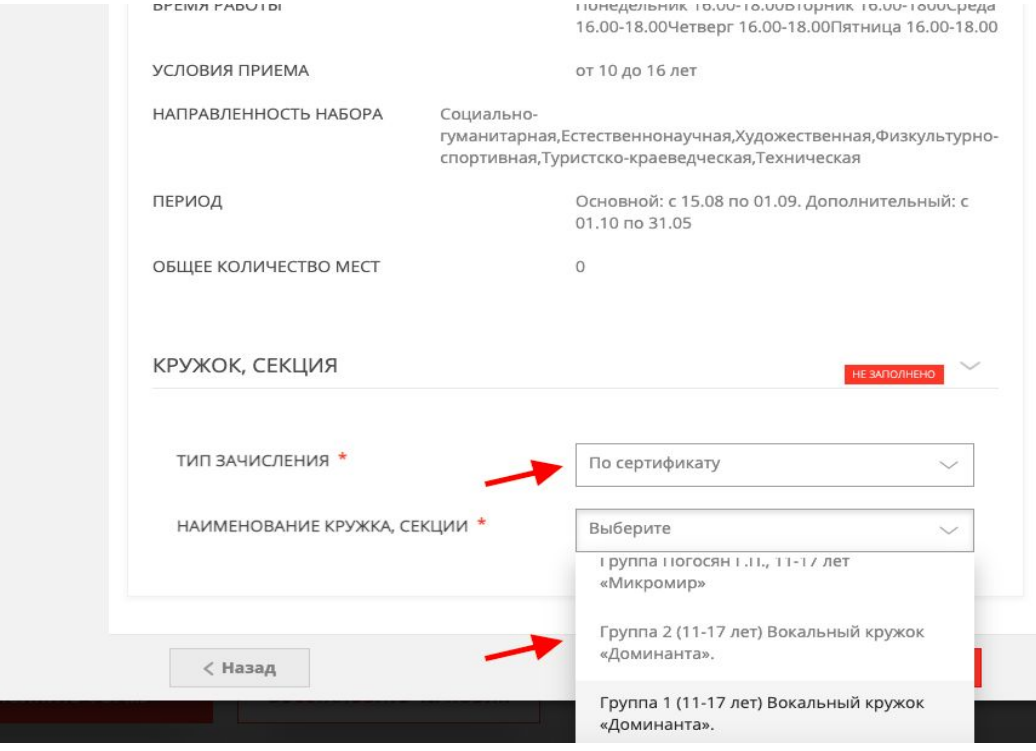

### 11. Заполняете данные ПРЕДСТАВИТЕЛЯ (родителя, опекуна, доверенного лица)

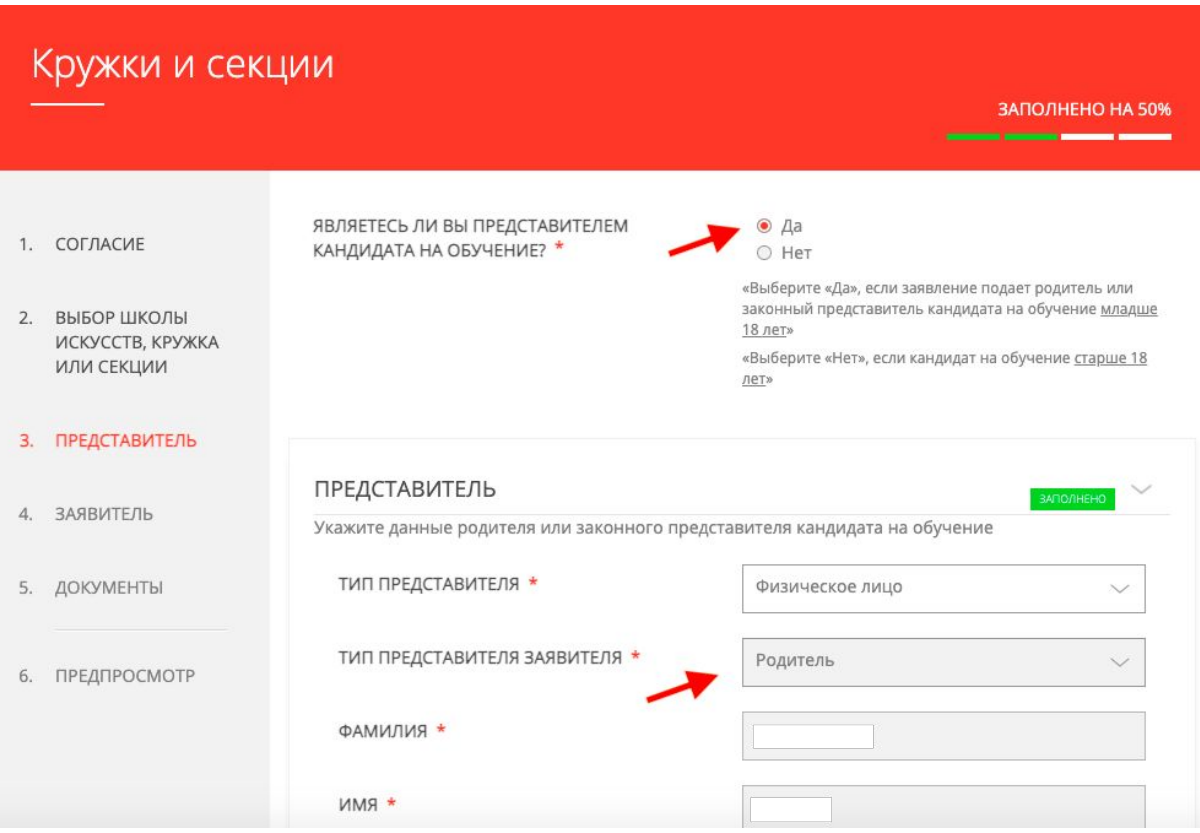

12. Далее заполняете сведения Заявителя - кандидата на обучение, и прикладываете документ, подтверждающий личность ребенка.

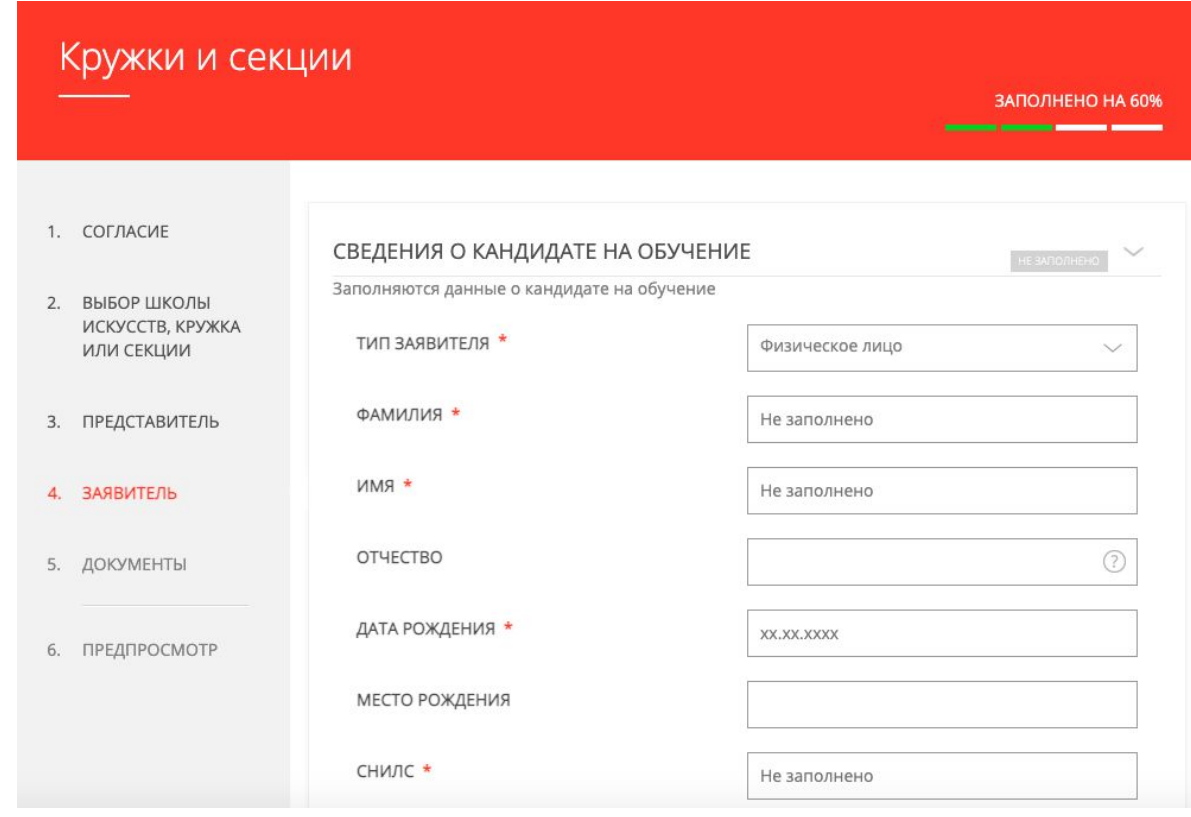

Откроется предварительный просмотр заполненного заявления. Необходимо внимательно проверить корректность указанных данных и нажать кнопку «Отправить».

В случае необходимости можно вернуться к предыдущим шагам путем нажатия кнопки «Назад».

Отобразится сообщение, подтверждающее успешную подачу заявления.

В течение нескольких дней вам на почту придет подтверждение о зачислении на обучение.

Если вам пришел отказ, причины могут быть следующие:

- 1. Ребенок уже зачислен в какой-либо кружок по сертификату
- 2. Вы повторно подали заявку
- 3. Вы подали заявку на несколько кружков и стоимость сертификата их не покрывает

Если у вас возникли вопросы, вы можете обратиться по тел:

8 (967) 053 67 42 Жуков Кирилл Михайлович

8 (926) 737 26 36 Чудскаева Арина Игоревна

Что такое ПФДО?